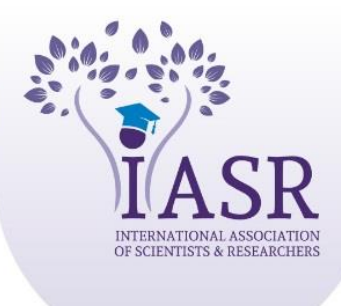

## **XOURNALS >**

## **Submit your manuscript online**

Welcome to the International Association of Scientists and Researchers (IASR). Xournals established by IASR as an inclusive open-access source for high quality peer-reviewed journals currently publishing journals on a monthly basis in more than **45+** broad based fields covering all the disciplines of arts & humanities, agricultural sciences, biological sciences, engineering, medical sciences, physical and chemical sciences, social sciences etc.

## **You can also submit your manuscript by Email at [editor@xournals.com](mailto:editor@xournals.com)**

Or

To submit your manuscript online please fallow the steps.

- 1. Open our link [www.Xournals.com](http://www.xournals.com/)
- 2. Click on link Publish Article (Top right)
- 3. Create your Account (if you are new user)/ Or /Sign in with your ID and Password
- 4. Now go to your given Email account and see email from [Xournals] Create your password. Click on link and Keep your password.
- 5. After login to your account. Click on Publish Article.
- 6. Read all required information in popup box Then click Ok
- 7. Select an Academic Journal (Select best correlated subject in our publication as per your topic and abstract)
- 8. Keep your paper Title, Write your Abstract, Upload your manuscript, Click to add authors. Finally submit your manuscript. You can upload Maximum 3 files of Maximum **7 MB** in size.
- 9. Please submit manuscript along with **Copyright Form**. [www.xournals.com/downloads](http://www.xournals.com/downloads)
- 10. You can also track your manuscript status after login at any time.

 $1 | P$  a g e

To submit your manuscript online please fallow the steps.

1. Open our link [www.Xournals.com](http://www.xournals.com/)

**PUBLISH ARTICLE** 

LOGIN

X XOURNALS X

- 2. Click on link Publish Article (Top right)
- 3. Create your Account (if you are new user)/ Or /Sign in with your ID and Password

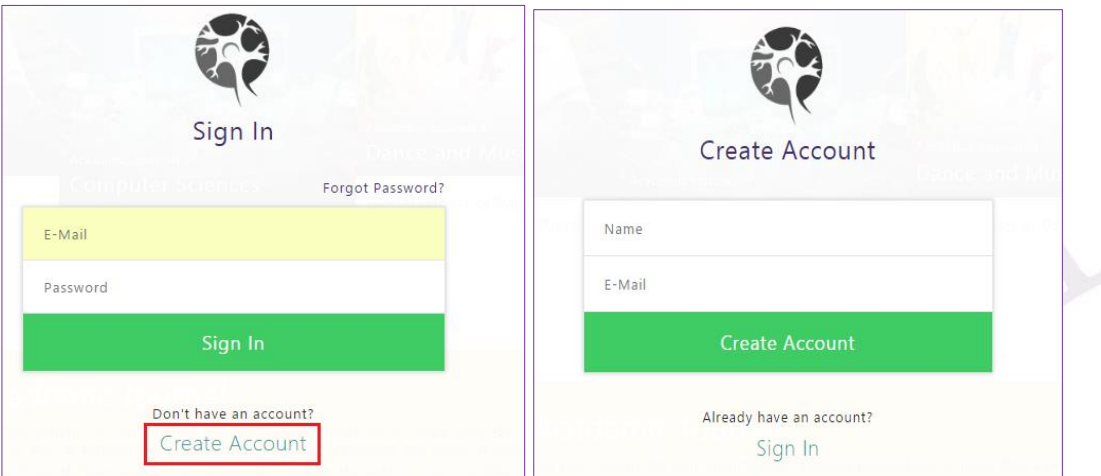

You will see this Massage.

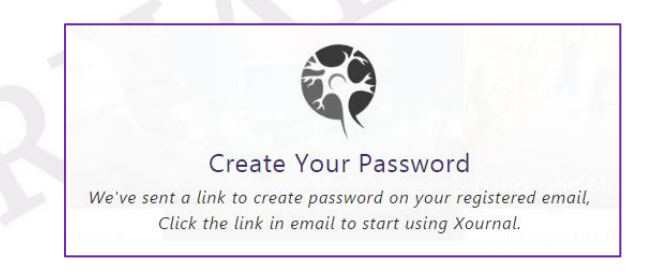

4. Now go to your given Email account and see email from [Xournals] Create your password. **Click on link** and Keep your password.

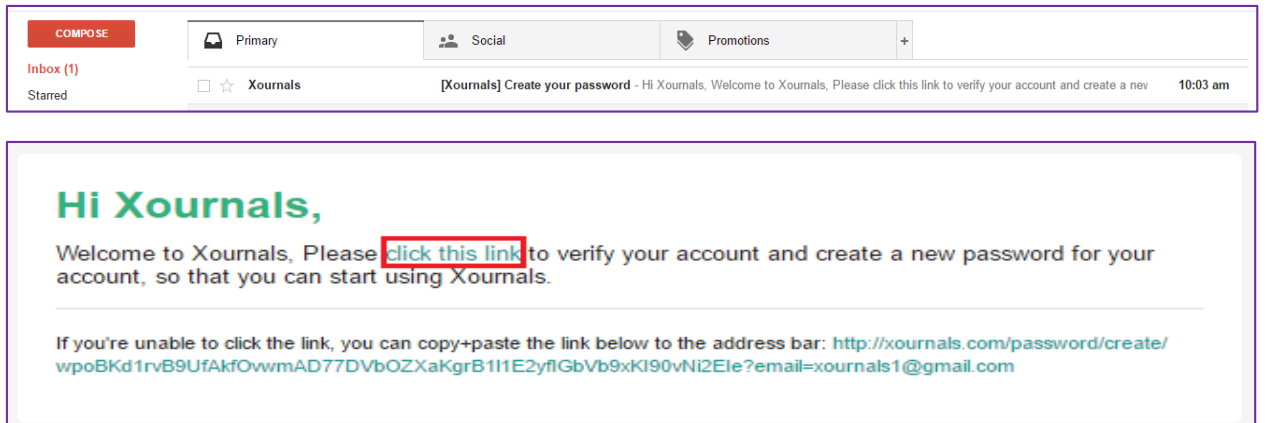

5. After login to your account. Click on Publish Article.

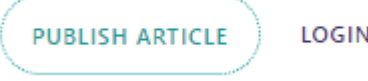

**XOURNALS X** 

6. Read all required information in popup box Then click Ok

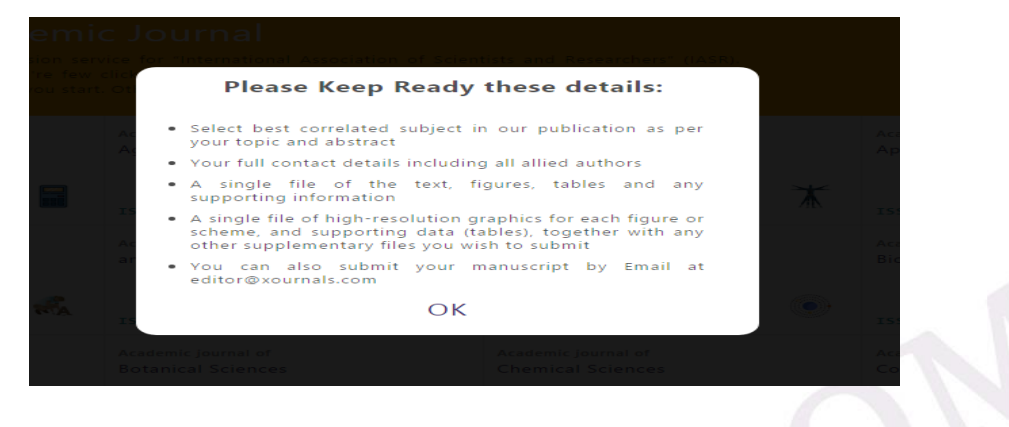

7. Select an Academic Journal (Select best correlated subject in our publication as per your topic and abstract)

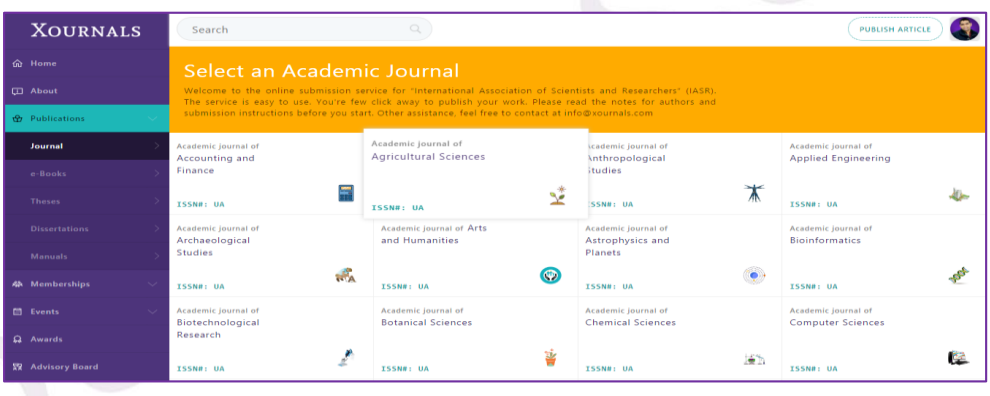

8. Keep your paper Title, Write your Abstract, Upload your manuscript, Click to add authors. Finally submit your manuscript. You can upload Maximum 5 files of Maximum **25 MB** in size.

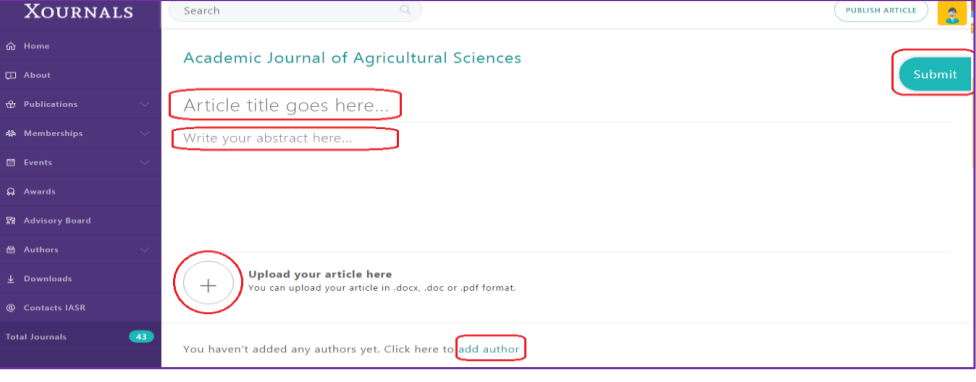

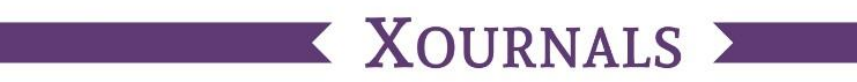

9. You can also track your manuscript status after login at any time.

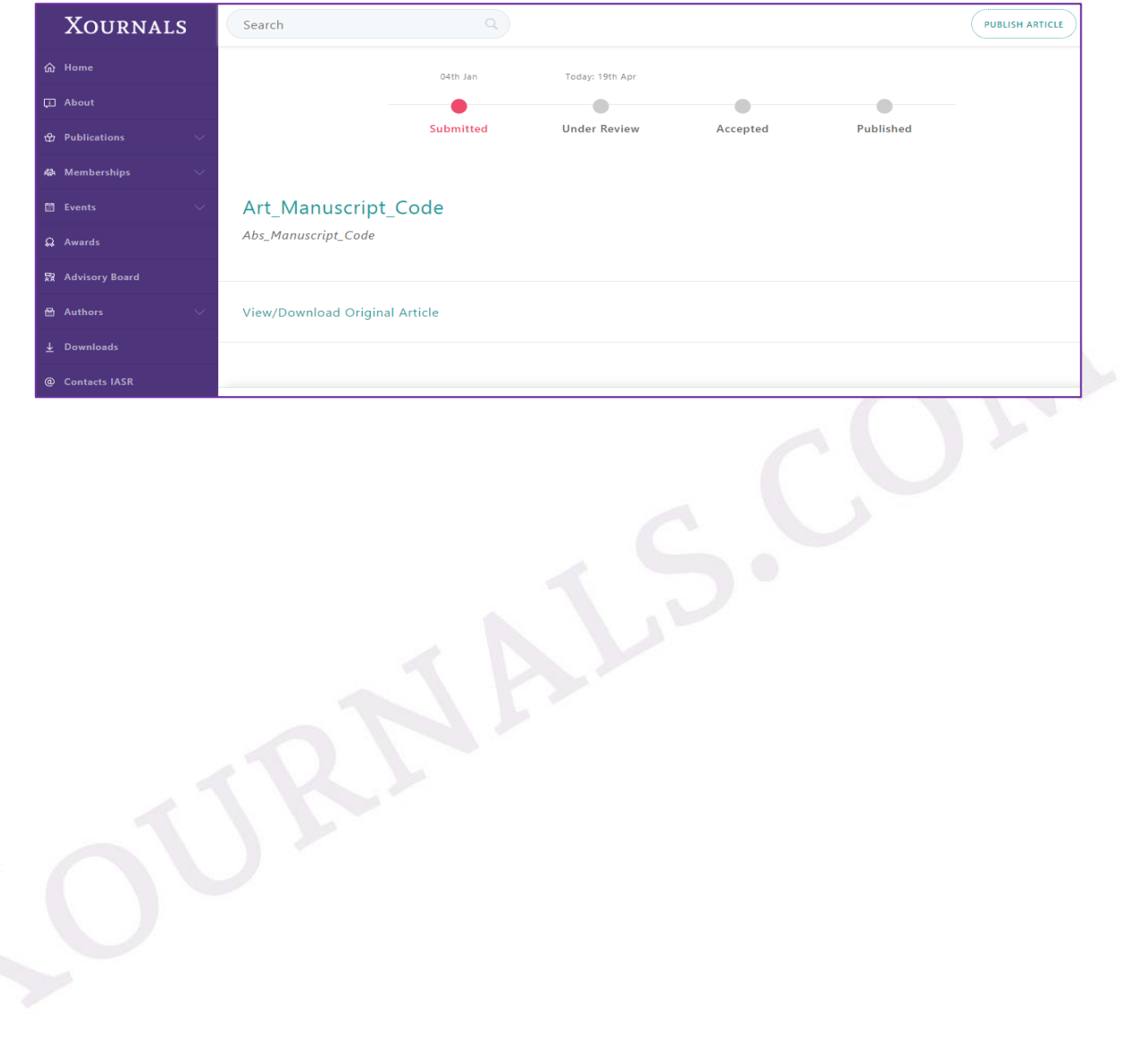